# 國立宜蘭大學教務行政資訊系統

# 學分學程系統操作手冊

# 【學生功能】

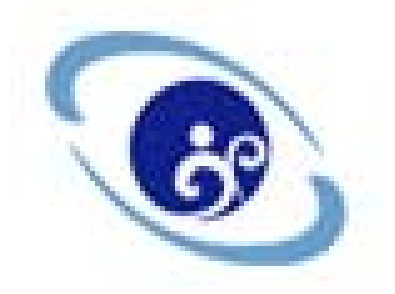

# 中華民國 104 年 10 月

# 目 錄

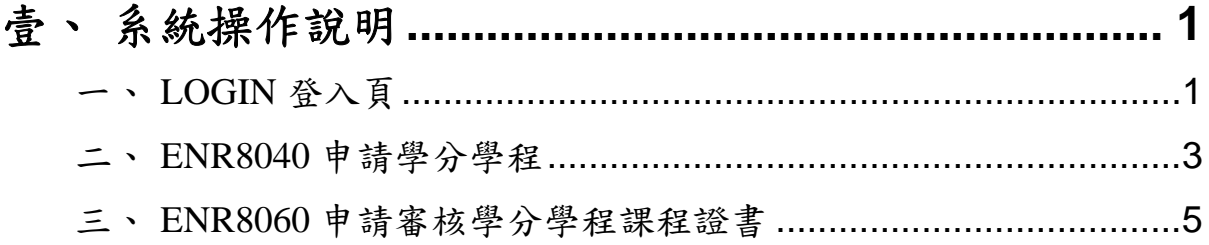

# 壹、 系統操作說明

- 一、 LOGIN 登入頁
- (一) 作業畫面:

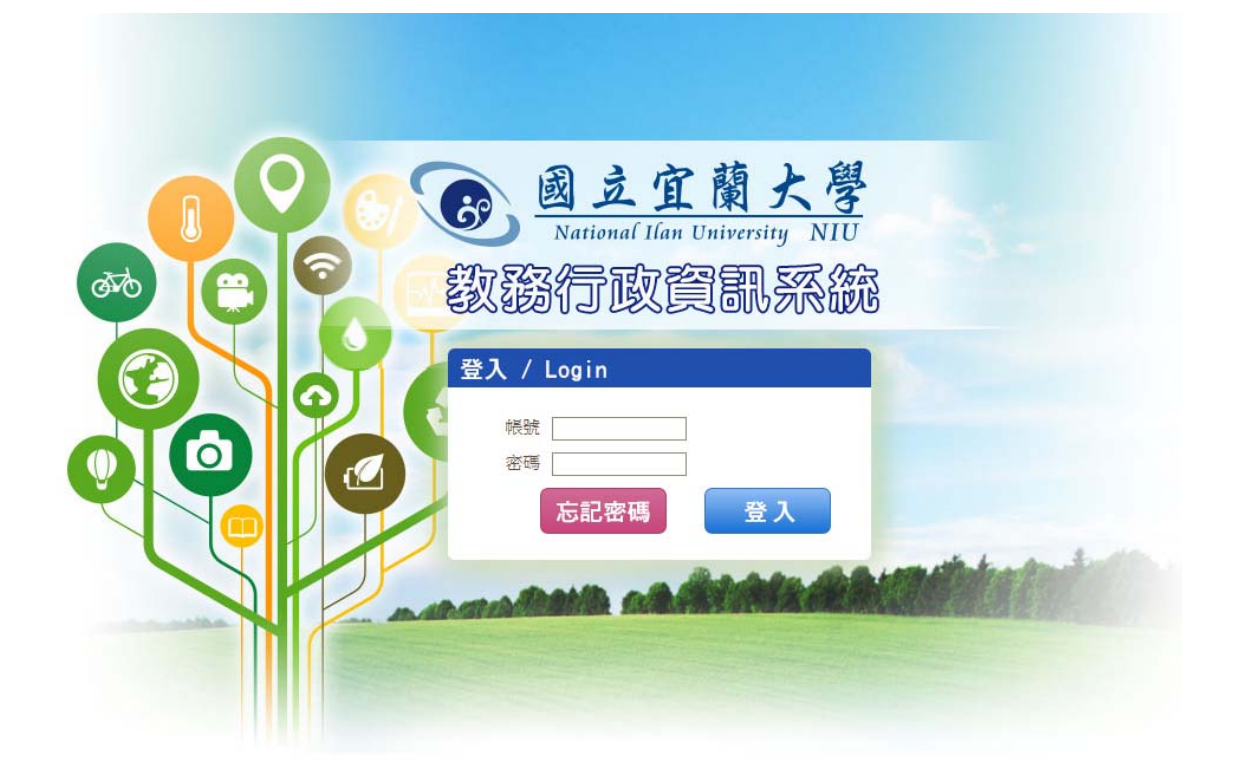

- (二) 功能說明:提供使用者登入系統。
- (三) 操作說明:
	- 1. 請於本校首頁/在校學生/學生資訊服務網/教務項目:教務行政 資訊系統,進入系統。
	- 2. 或於網頁上輸入網址(https://acade.niu.edu.tw/niu/)後進入「國立宜 蘭大學教務行政資訊系統」登入畫面,請輸入帳號、密碼,並點選 登入進入系統。

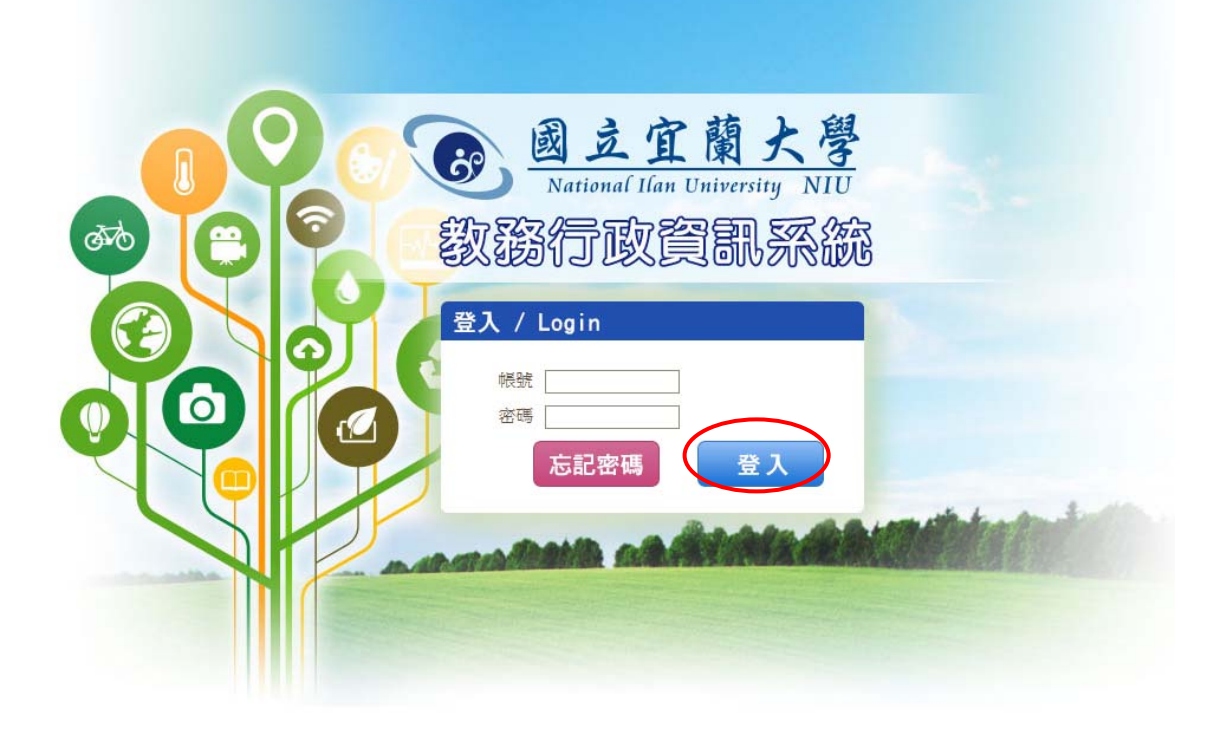

3. 若帳號或密碼輸入錯誤(密碼有區分英文字母大小寫)點選送出,於畫 面上將會提示下列訊息,請點選確定再重新輸入正確的帳號與密碼。

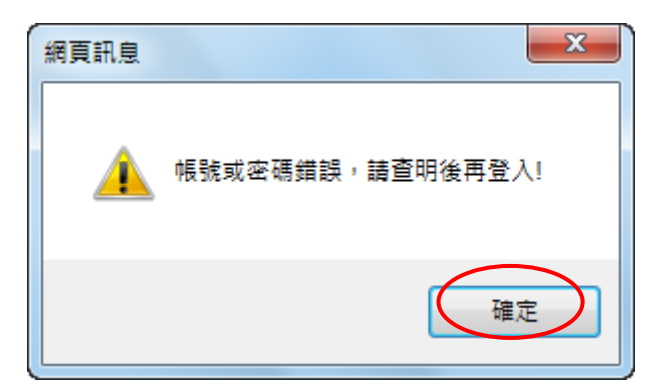

4. 登入教務行政資訊系統後,請點選「教務系統」/學分學程/「申 請學分學程作業」或「申請審核學分學程課程證明書」。

#### 二、 ENR8040 申請學分學程

### (一) 作業畫面:

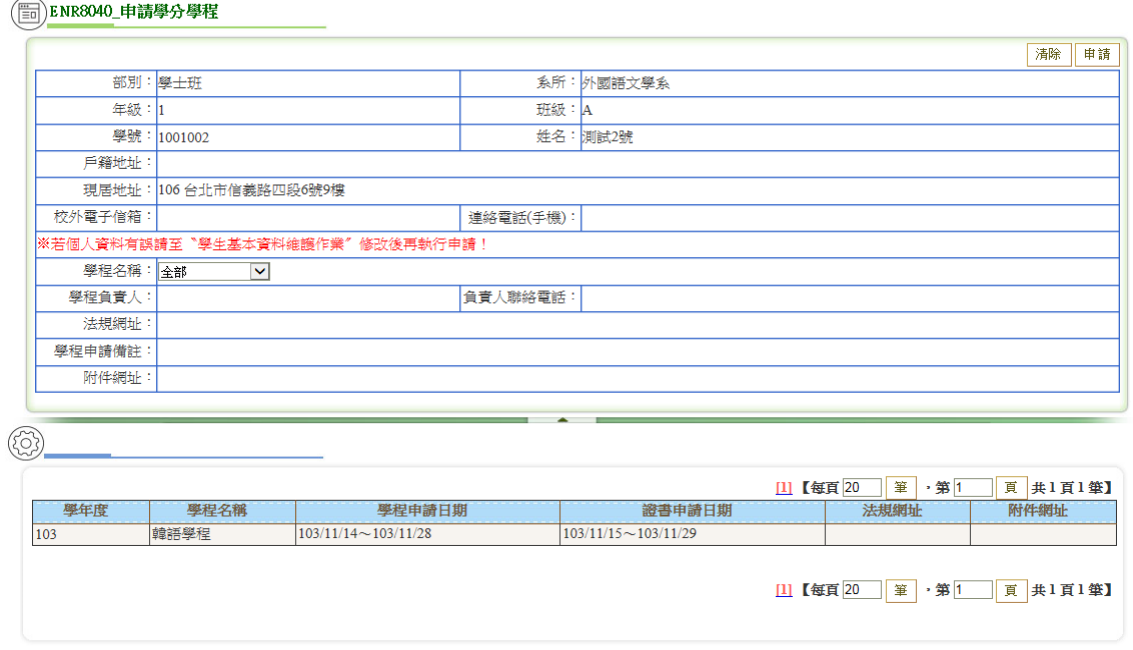

(二) 功能說明:提供學生申請學分學程。

## (三) 操作說明:

# 1. 申請:

- (1) 下拉選擇學程名稱
- (2) 按申請鈕,即可完成申請

[線上申請完成即可,學分學程負責人審核完成後,將 e-mail 通知你 審核結果。]

#### ( ) ENR8040\_申請學分學程

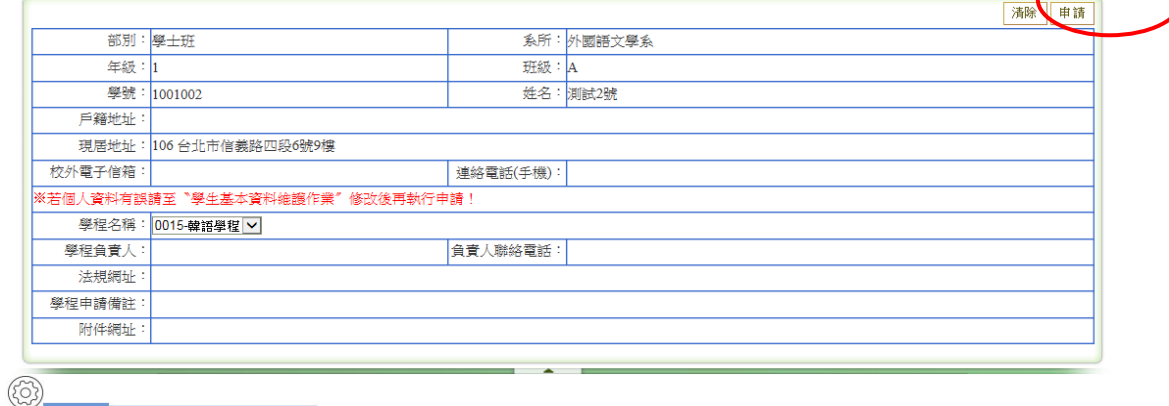

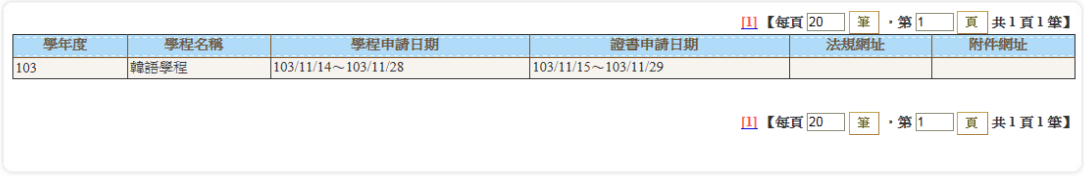

# 2. 撤銷申請:

- (1) 下拉選擇學程名稱
- (2) 按撤銷鈕,即可撤銷申請

## 【請注意】

- 一、同一學分學程,經撤銷申請完成後,即無法再次申請。
- 二、若申請修讀核准之學分學程,已進行「申請審核學分學程證明書」 階段時,即無法再於線上提出撤銷申請。

#### 三、 ENR8060 申請審核學分學程課程證書

## (一) 作業畫面:

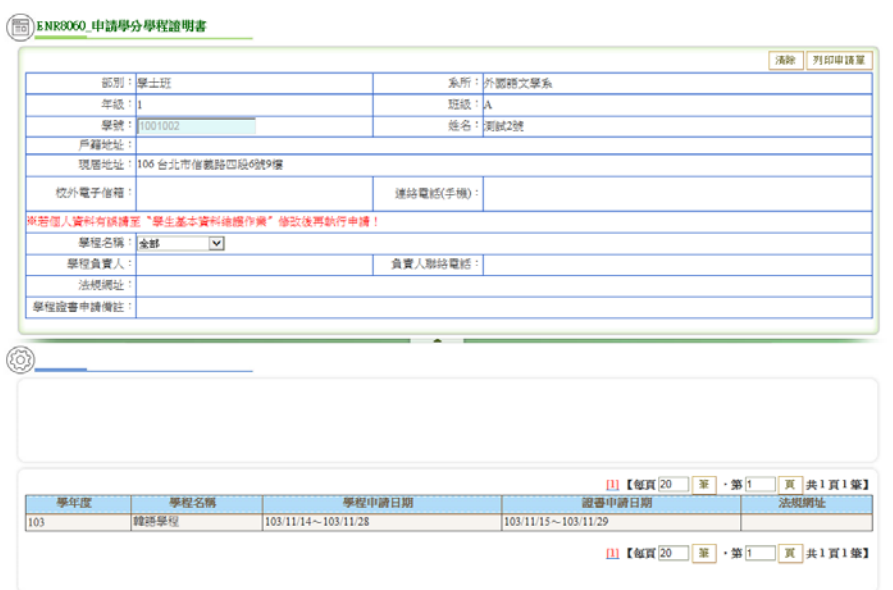

(二) 功能說明:提供學生申請審核學分學程課程證書。

(三) 操作說明:

1. 申請

(1) 下拉選擇學程名稱

(2) 於要輸入的課程按編鈕

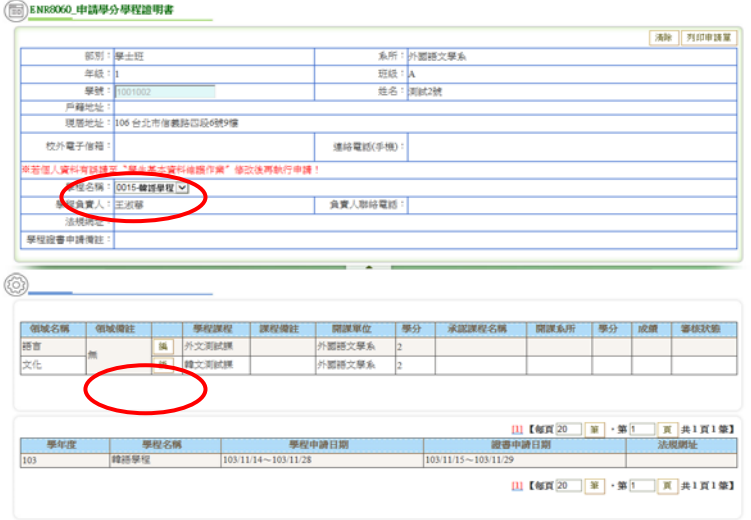

(一) 查詢書面

(3) 將切換到另一視窗,按帶回成績鈕

#### ENR8060\_申請審核學分學程課程證書明細 (68)

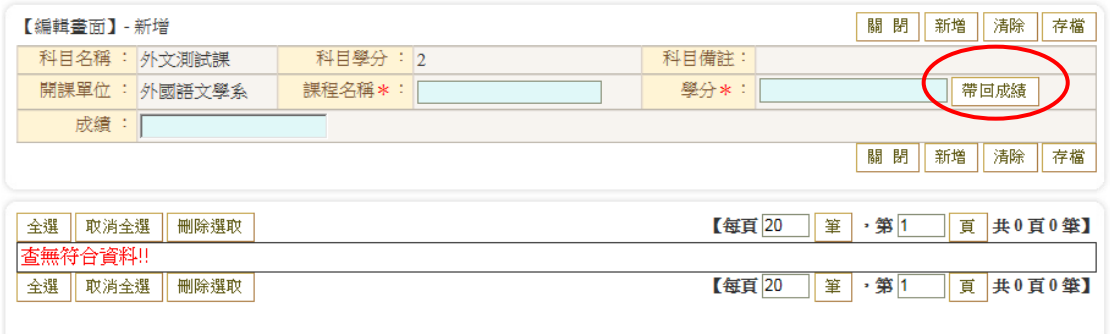

#### (4) 將切換到個人歷年成績視窗,找到相對應的課程按帶回

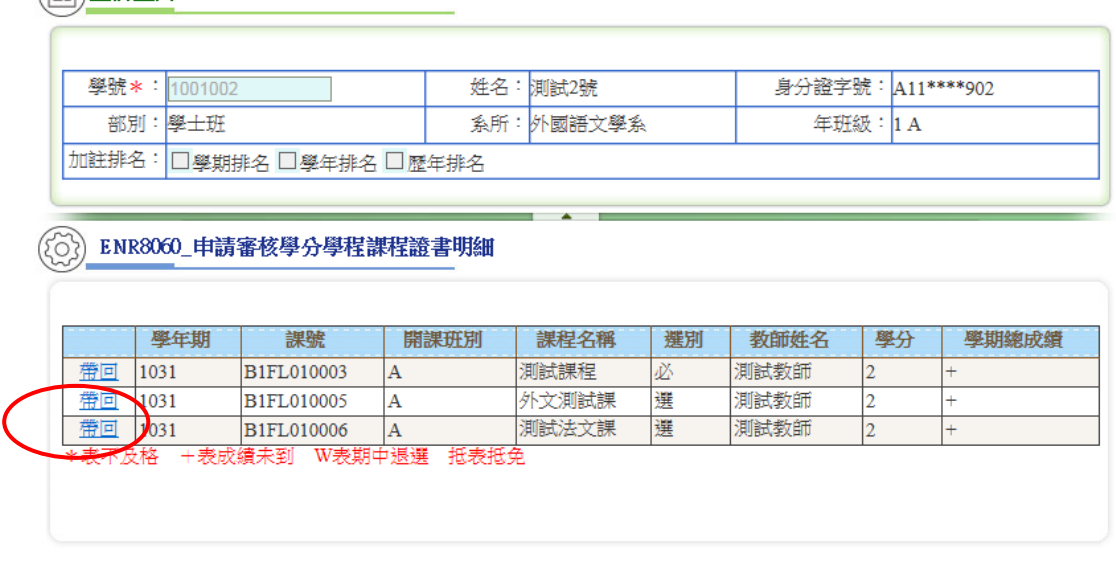

(5) 確認無誤按存檔紐,輸入完成按關閉紐即可回到申請頁面

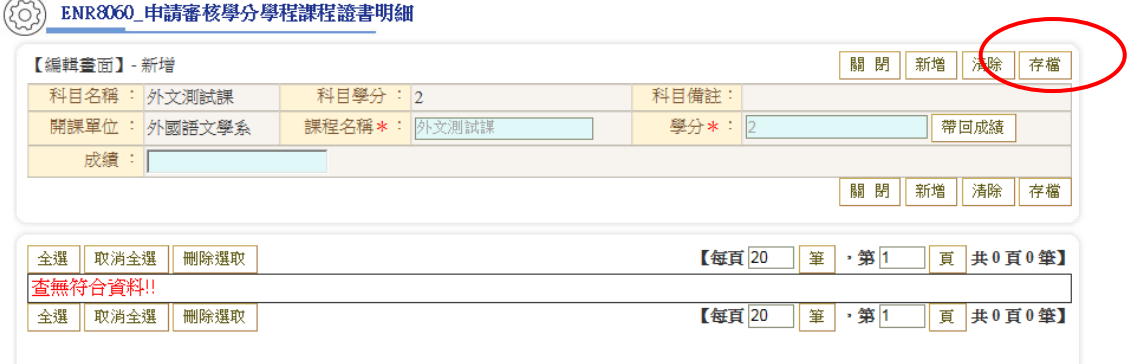

(6) 將所有對應課程輸入完成後,按申請審核鈕,即可完成申請。

## 【請注意】

- 1、應修畢各學分學程規定之科目及學分數,並符合其中至少應有 **9** 學 分不屬於學生主系、所、加修學系及輔系之必修科目。
- 2、若學分學程修習辦法有下述規定『本學分學程不採計已用於其他學 分學程之科目』者,請勿重複採計。
- 3、線上申請完成即可,學分學程負責人審核完成後,將 e-mail 通知你 審核結果。
- 4、即日起,為簡化申請流程,僅需網路申請,不需再列印「學分學程 證明書申請表 | 喔(停用書面審核程序)!